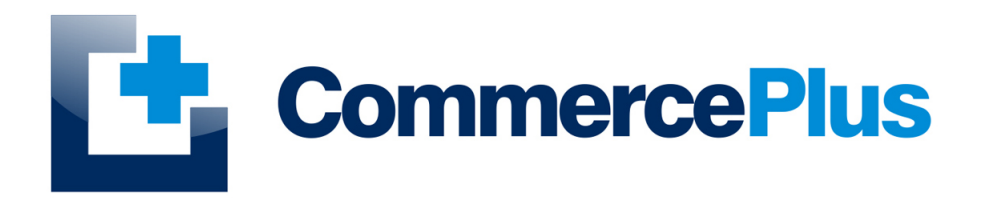

# ImportNet User Guide *Air and Sea Underbond Movements*

Version 1.0, May 2022 (C) Commerce Plus Pty Ltd

## **Table of Contents**

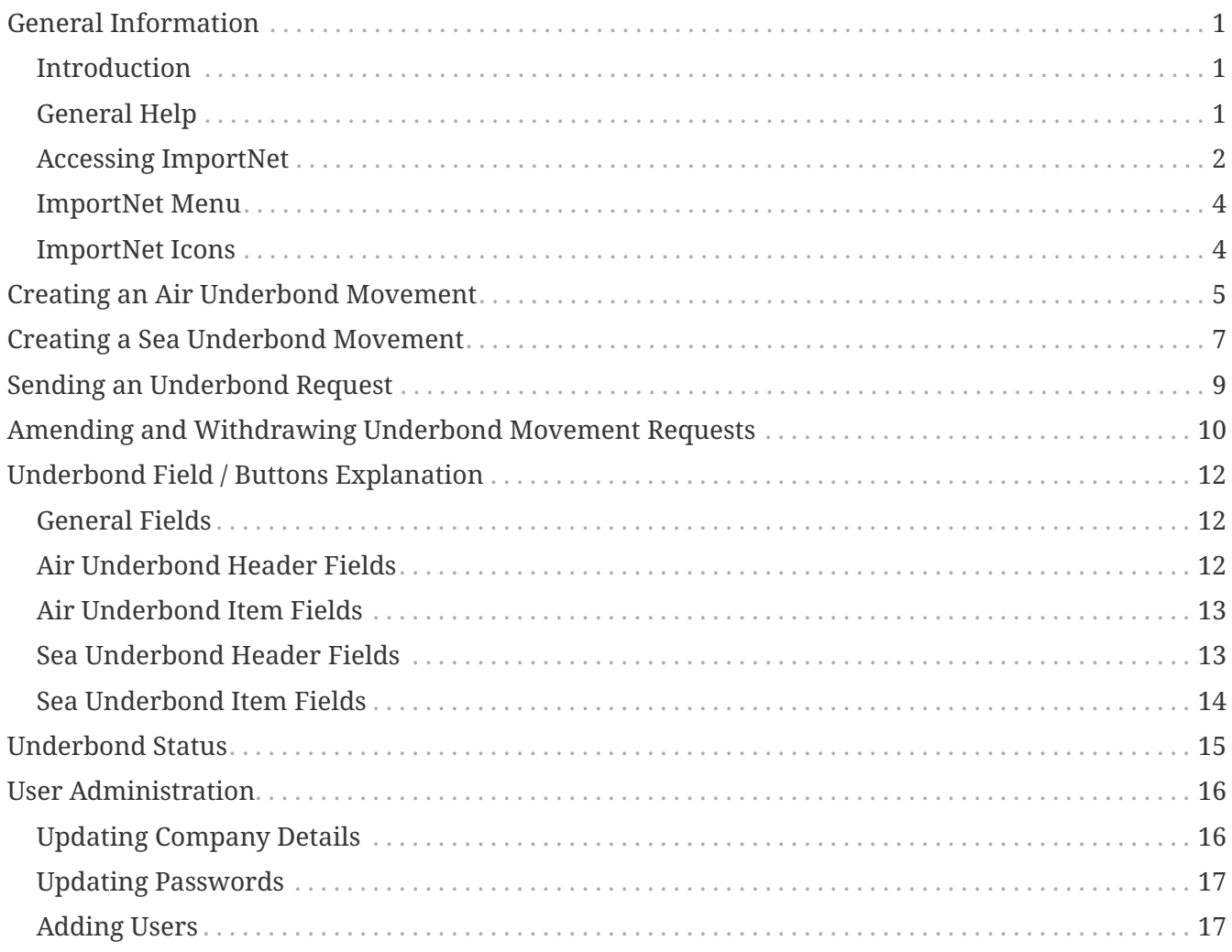

## <span id="page-2-0"></span>**General Information**

### <span id="page-2-1"></span>**Introduction**

ImportNet was development over ten years ago to provide Importers, Shipping Lines, Freight Forwards and Customs Brokers a simple web based application to communicate with Customs (Australian Border Force) using either our digital certificate or your own. ImportNet offers a means to lodge and manage your Sea and Air Cargo Reports, Cargo Lists and Underbond Movements with ABF, offering;

- PKI compliant, with the exception of Shipping Lines, you are able to use our digital certificate for all cargo reporting;
- Multiple users can access Importnet at the same time enhancing work flow;
- Provides a common web based layout to complete the Sea and Air Cargo Reports, Underbond Movements and Cargo Lists

## <span id="page-2-2"></span>**General Help**

- For general problems encountered while using Importnet there are a number of paths to obtaining support including;
	- Access to a knowledge base,
	- Contacting the Commerce Plus help desk on 1300 552 393 or
	- Emailing [support@commerceplus.net.au.](mailto:support@commerceplus.net.au)
- If you are unclear on any of the fields and their meaning, select the **HELP** option in the system for descriptions or check the field explanations in this guide.
- If you have any difficulties in accessing the Internet or frequently lose your connection, contact your Internet Service Provider (ISP) to see if there is a connection problem.

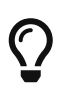

If you can't access ImportNet from your PC trying using your phone as that will confirm if the issue is a problem with your office internet

#### <span id="page-3-0"></span>**Accessing ImportNet**

To use the ImportNet service, you must be registered and have an active "TG" account number, username and password.

- If you have forgotten your account details contact support on 1300 552 393 or [support@commerceplus.net.au](mailto:support@commerceplus.net.au).
- Visit www.commerceplus.net.au and click on the 'Login' underneath ImportNet.

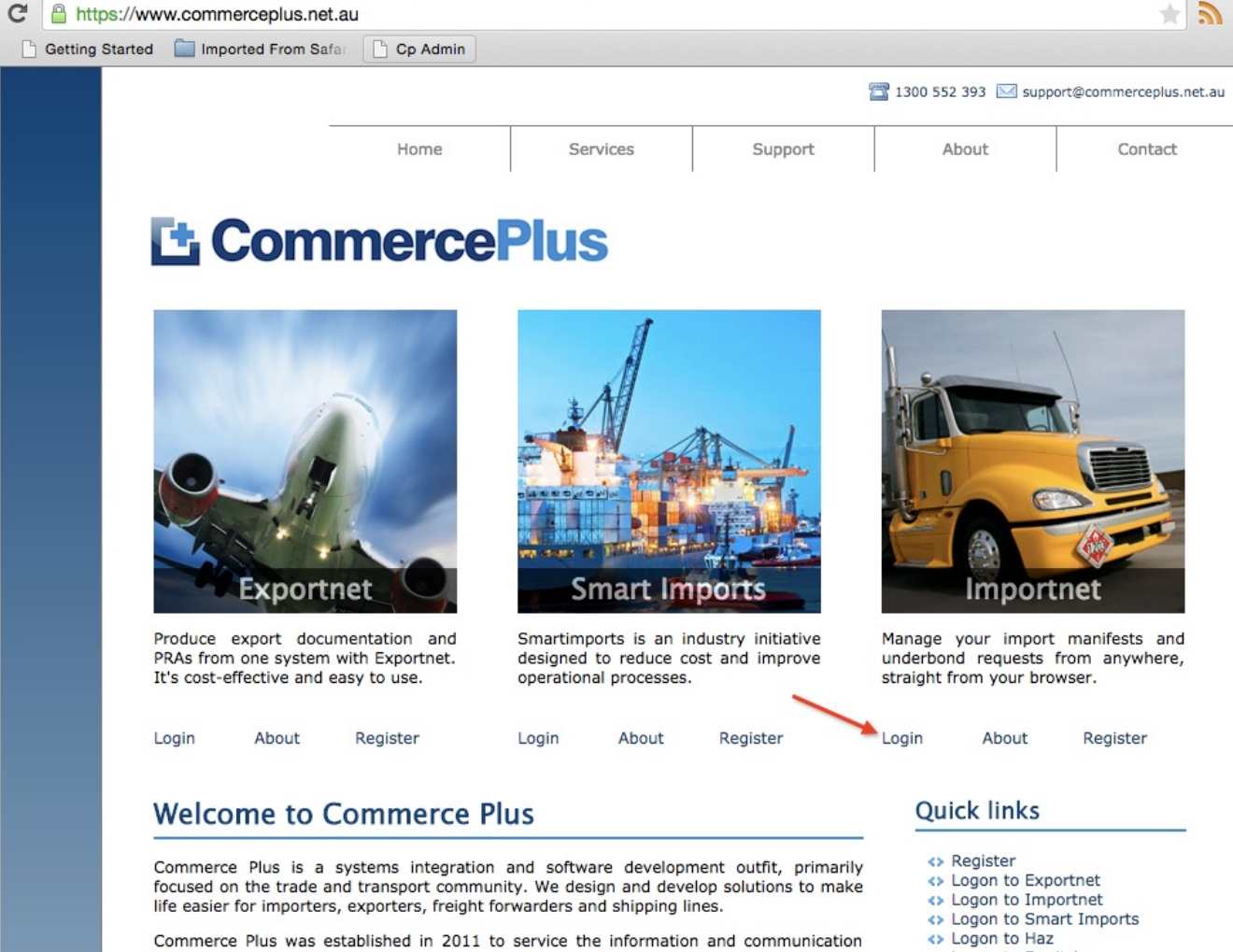

- <> Logon to Eswitch
- 

#### needs of the trade and transport community within Australia, and to fill the void left by Tradegate's decision to shut down. All of our staff are former Tradegate employees, with over 40 years combined experience developing IT solutions for the electronic supply chain.

A copy of the letter sent to Tradegate's customers welcoming them to Commerce Plus is available here

• Enter your Account Number (TG No), your User Name (Login) and password

#### **Unregistered ImportNet Users**

If you are NOT yet registered with ImportNet please carry out the following steps:

- Central registration with Commerce Plus
- Register for Commerce Plus Payments
- Register with ImportNet CMR

To begin the process please click here

Click here to return to Commerce Plus

#### **Registered Users**

Please proceed by entering your login details below using same credentials previously used with Tradegate:

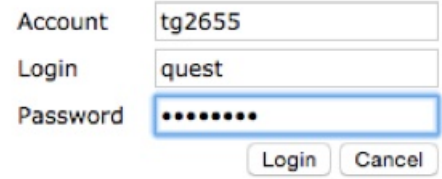

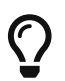

Login details are case sensitive.

- Once logged into your ImportNet account, you can begin to use the service.
- The homepage shows the noticeboard where new information will be shared, such as new product features and industry news.

#### <span id="page-5-0"></span>**ImportNet Menu**

The core menu items are within the green bar across the top of the page.

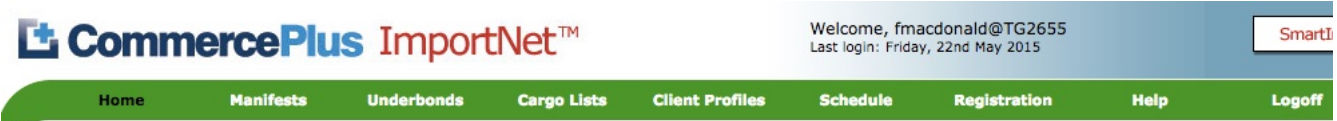

#### **Notice Board**

#### Cimala instructions on fiving your DDA archiams

- **Home** this is the first page that appears when you log into ImportNet and shows the noticeboard.
- **Manifests** used to access or create your air and sea cargo reports
- **Underbonds** used to access or create your underbond movements
- **Cargo Lists** used to access or create your cargo lists
- **Client Profiles** used to access or create your client profiles such as consignee, consignor and notify parties
- **Schedule** used to see vessel schedules
- **Registration** used to update your company details as well as change your password and add new users
- **Help** will take you to a support pages.
- **Logoff** logs you off ImportNet.

#### <span id="page-5-1"></span>**ImportNet Icons**

Commerce Plus uses the same icons across all our applications and their meanings are;

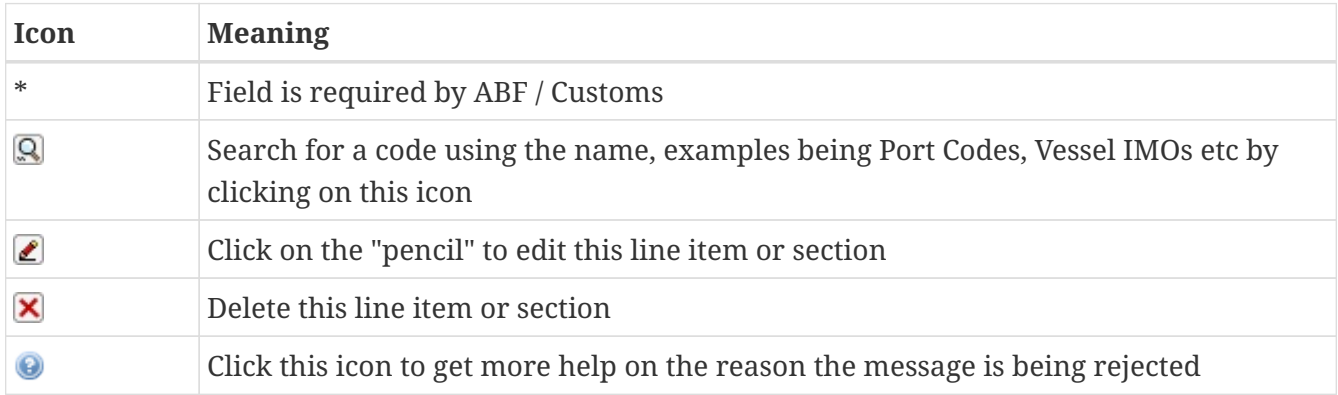

## <span id="page-6-0"></span>**Creating an Air Underbond Movement**

• To create a new air underbond movement request, click on the **Underbond** on the green menu bar.

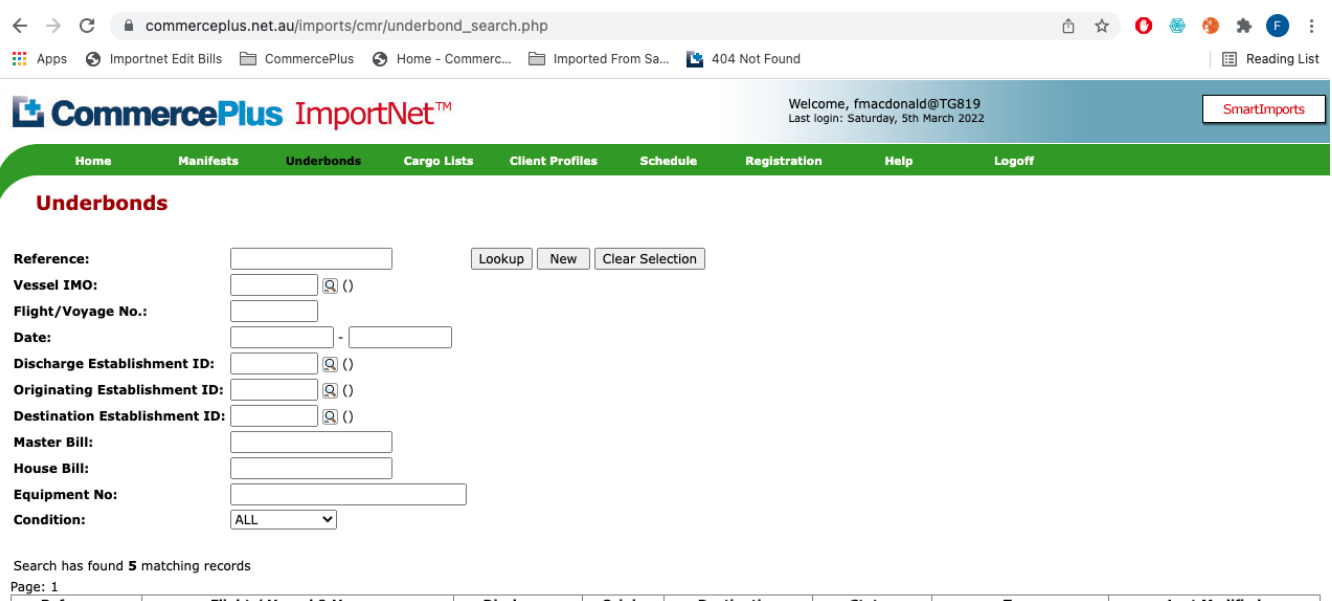

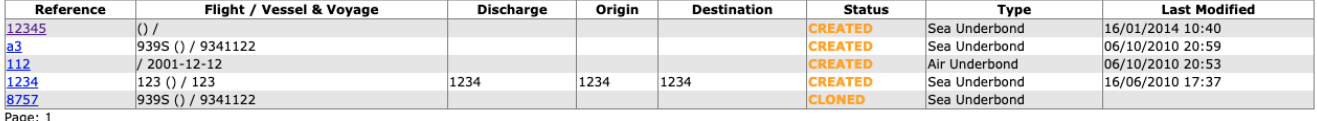

- Click on the **New** button
- Choose **Air**

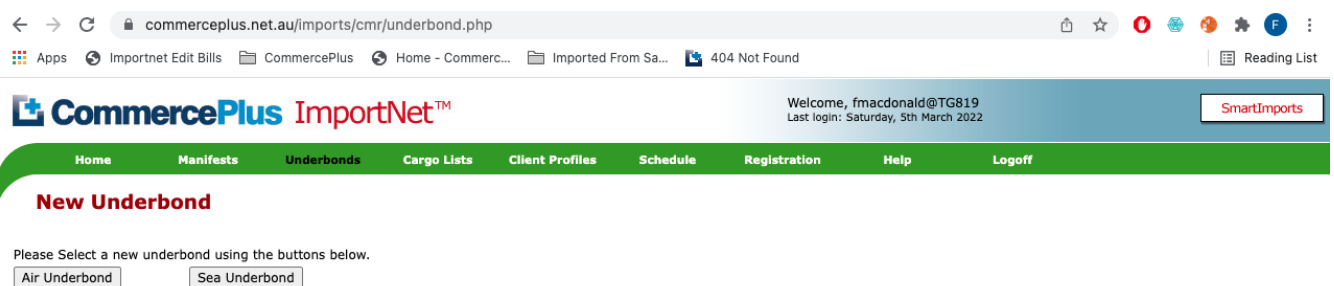

- Enter all the required header information, remember to look for the red star as these are the mandatory fields.
- Complete details on the meaning of each field is at the end of this guide.
- Click on the **Save** button

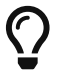

 $\bigcap$  If you don't know a code you can search by name clicking on the magnifying glass.

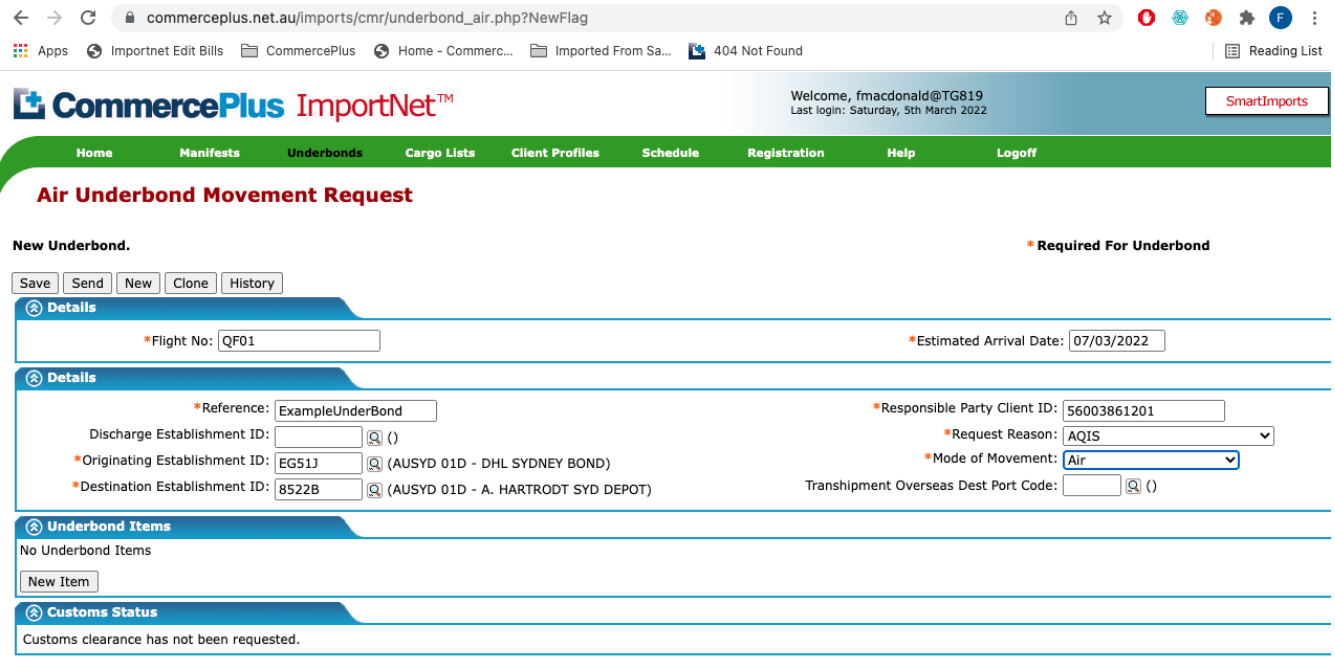

• Now the line items need to be added, click on the **New Item** button under the Underbond Items section.

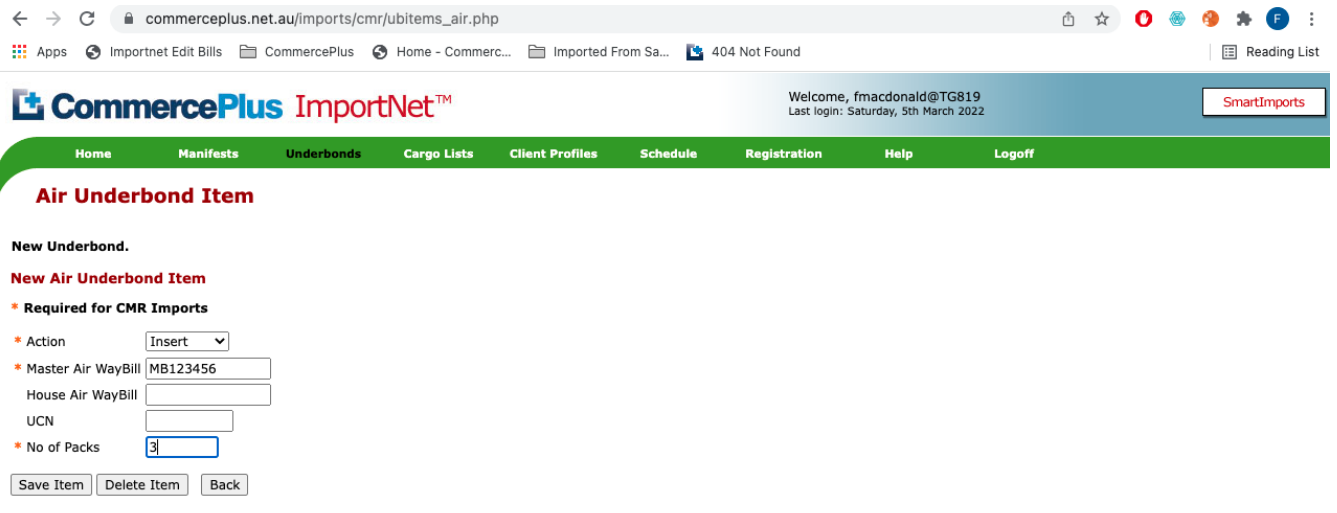

- Enter all the required line item information.
- Click **Save**
- You will be taken back to the Goods Item section where you can continue to add, amend or delete goods items as required.
- When all items have been completed and you have provided all the required data you can SEND the Underbond Request.

## <span id="page-8-0"></span>**Creating a Sea Underbond Movement**

• To create a new sea underbond movement request, click on the **Underbond** on the green menu bar.

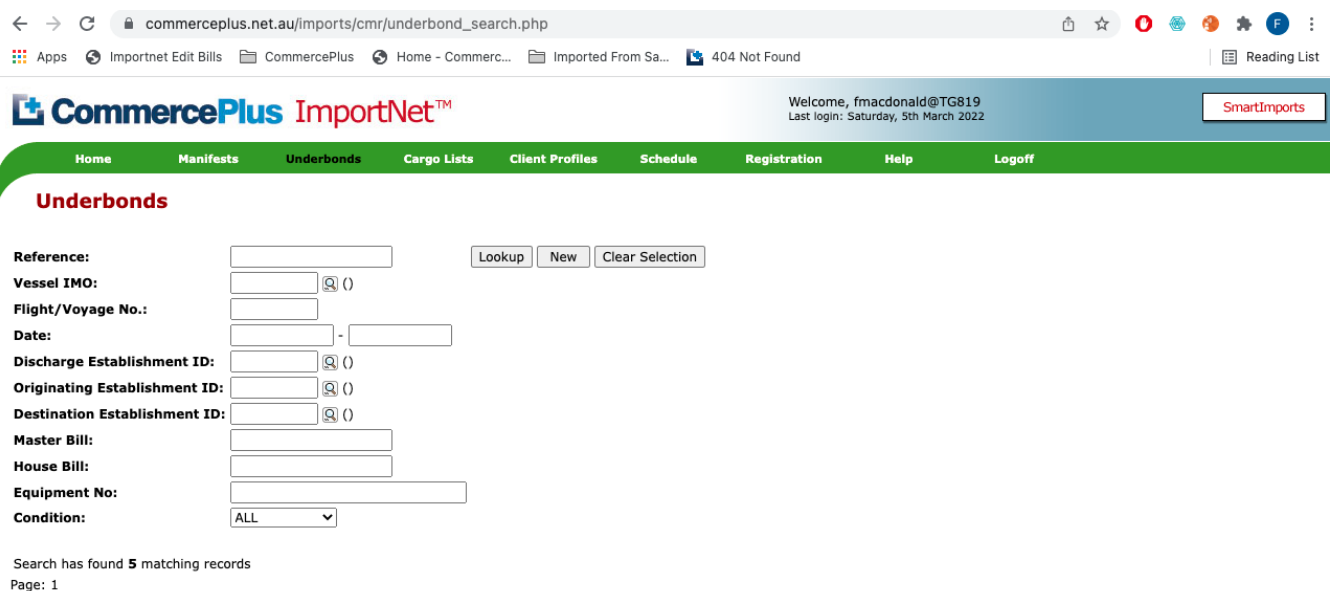

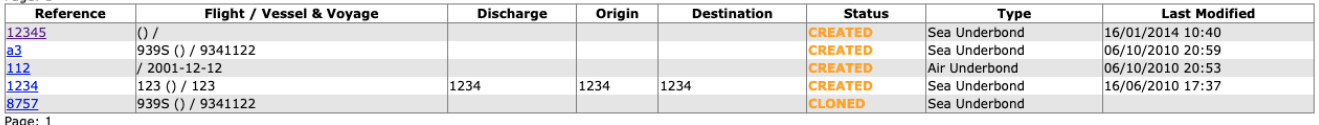

- Click on the **New** button
- Choose **Sea**

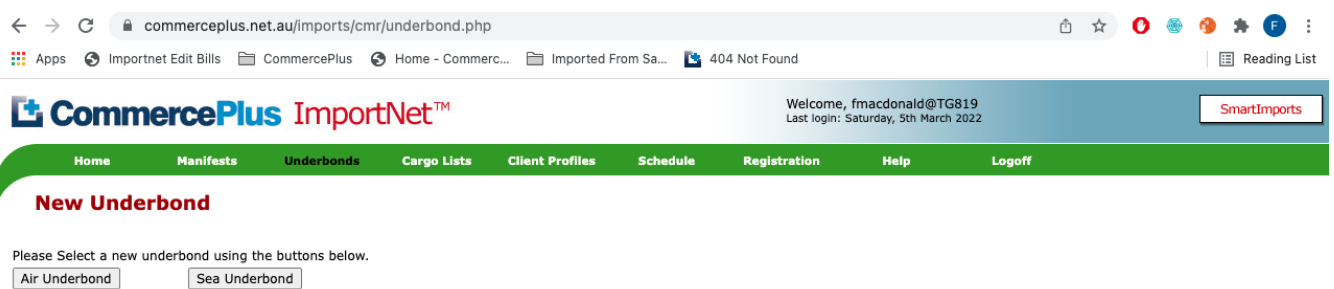

- Enter all the required header information, remember to look for the red star as these are the mandatory fields.
- Complete details on the meaning of each field is at the end of this guide.
- Click on the **Save** button

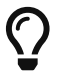

 $\bigcap$  If you don't know a code you can search by name clicking on the magnifying glass.

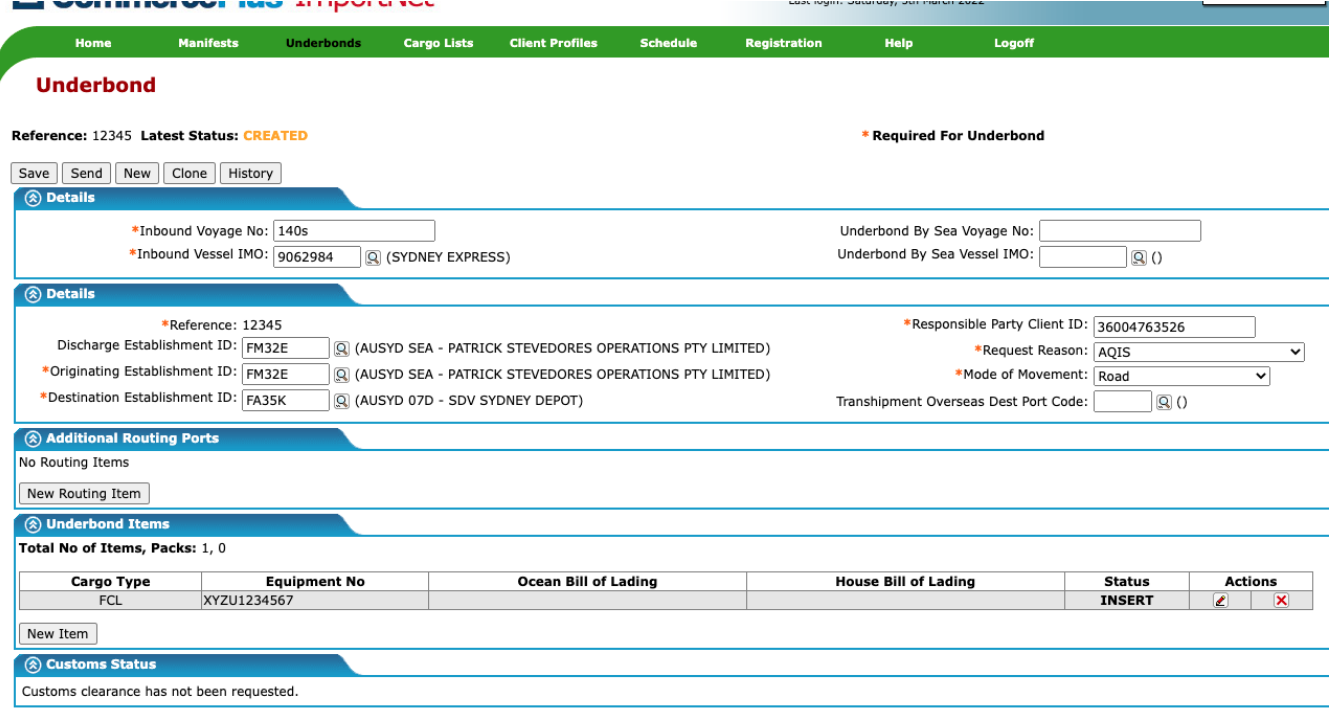

• Now the line items need to be added, click on the **New Item** button under the Underbond Items section.

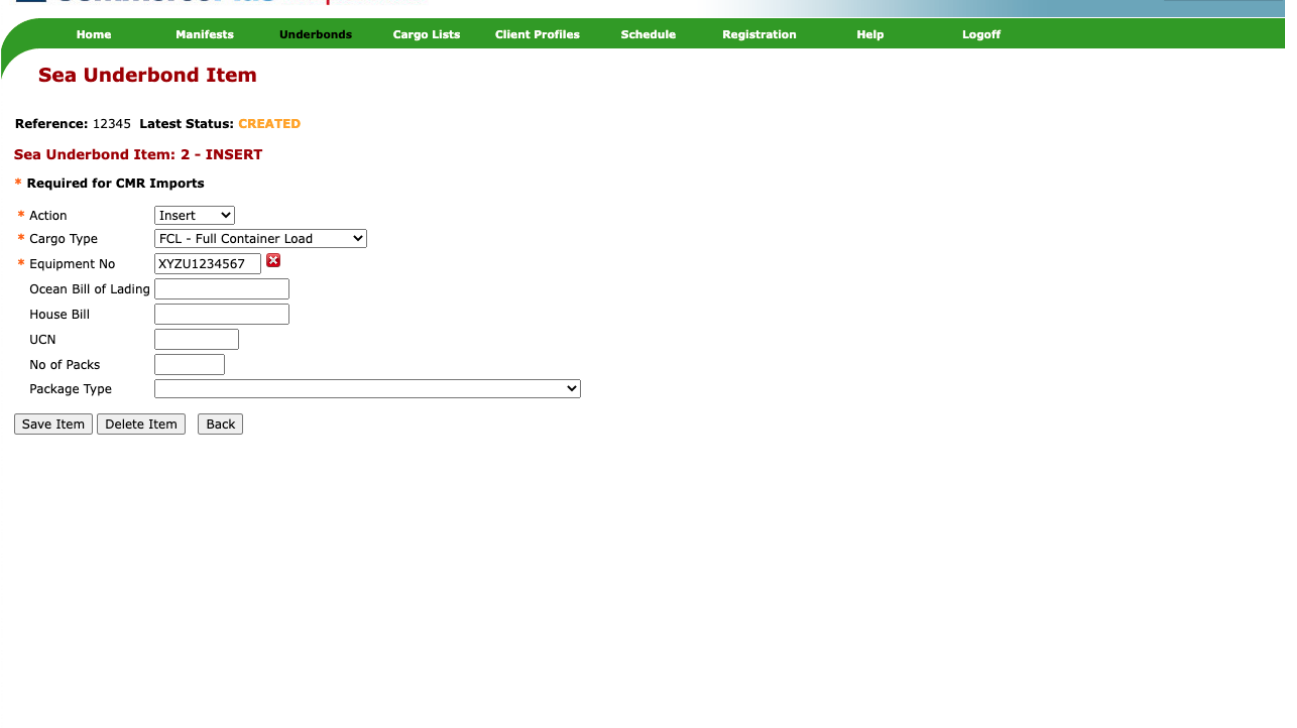

- Enter all the required line item information.
- Click **Save**
- If the vessel on which the consignment is travelling calls at ports other than those listed in the details, select 'New Routing Item" in the Additional Routing Ports section
- You will be taken back to the Goods Item section.
- When all items have been completed and you have provided all the required data you can SEND the Underbond Request.

## <span id="page-10-0"></span>**Sending an Underbond Request**

- Open the underbond you wish to send to ABF. To do this if you are not already in the underbond,
	- Click on Underbond in the green menu;
	- Click on the **Lookup** button
	- Click on the **Reference** the name you gave your job
- Once all details for the Underbond Movement Request have been completed, click on the **SEND** button to send to ABF.

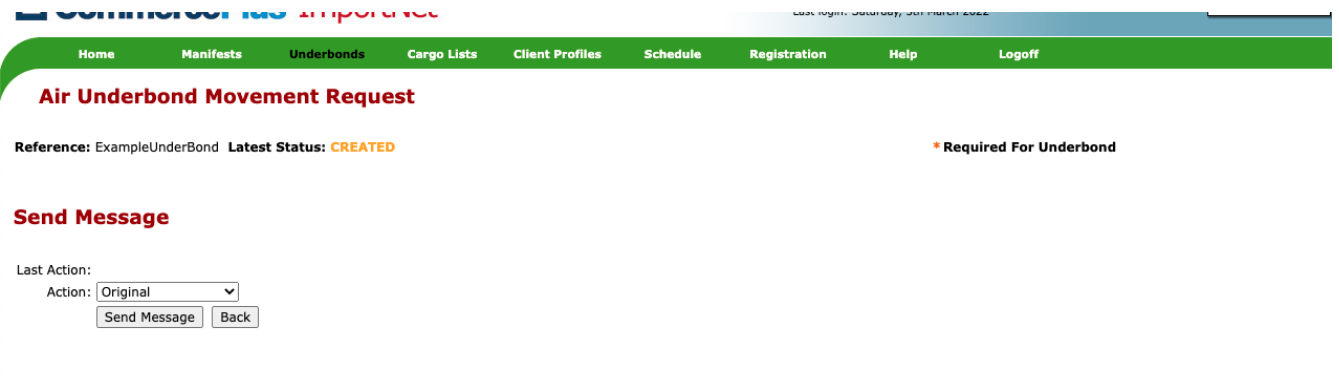

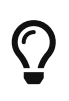

You will have noticed that the above has a drop down menu where you can select different types of messages, typically Importnet will choose the correct one for you.

• Click on **SEND MESSAGE** to deliver the underbond request to ABF. You will receive a confirmation message that your declaration has been sent.

## <span id="page-11-0"></span>**Amending and Withdrawing Underbond Movement Requests**

- If you want to make any changes to an air underbond request, you must report the changes (including withdrawing) to ABF by sending the message an update to the underbond.
- Please note that the following fields can not be amended for Air Underbonds. If any of the following have been entered incorrectly and the message has already been sent to Customs, then you will need to withdraw the message and then re-create it;
	- Import Cargo Type (Air | Sea)
	- Reference
	- Airline Code
	- Flight Number
	- Date of Arrival
- The following fields can not be amended for Sea Underbonds. If any of the following have been entered incorrectly and the message has already been sent to Customs, then you will need to withdraw the message and then re-create it;
	- Import Cargo Type
	- Vessel Identifier (IMO)
	- Voyage Number
- Open the underbond you need to update.
- Make the necessary changes and click **SAVE**

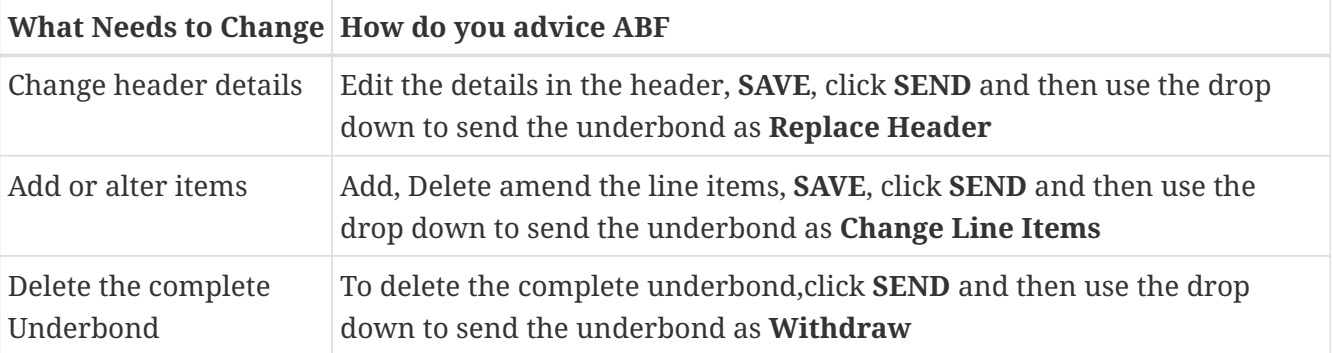

- To delete or amend a line item;
	- Open the underbond
	- Open the line item, click on the pencil icon.
	- Make the necessary changes, set the action to;

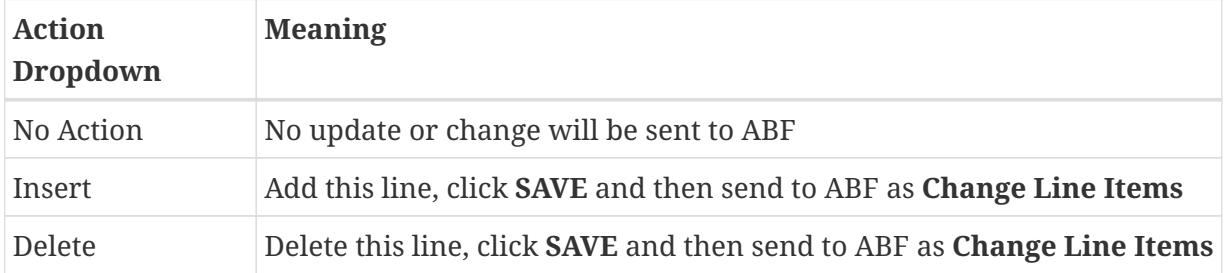

## <span id="page-13-0"></span>**Underbond Field / Buttons Explanation**

## <span id="page-13-1"></span>**General Fields**

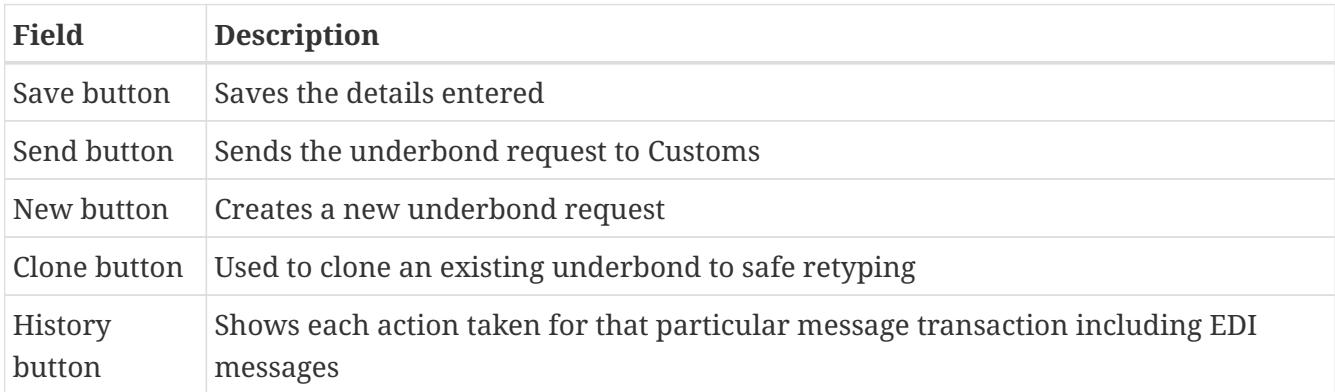

## <span id="page-13-2"></span>**Air Underbond Header Fields**

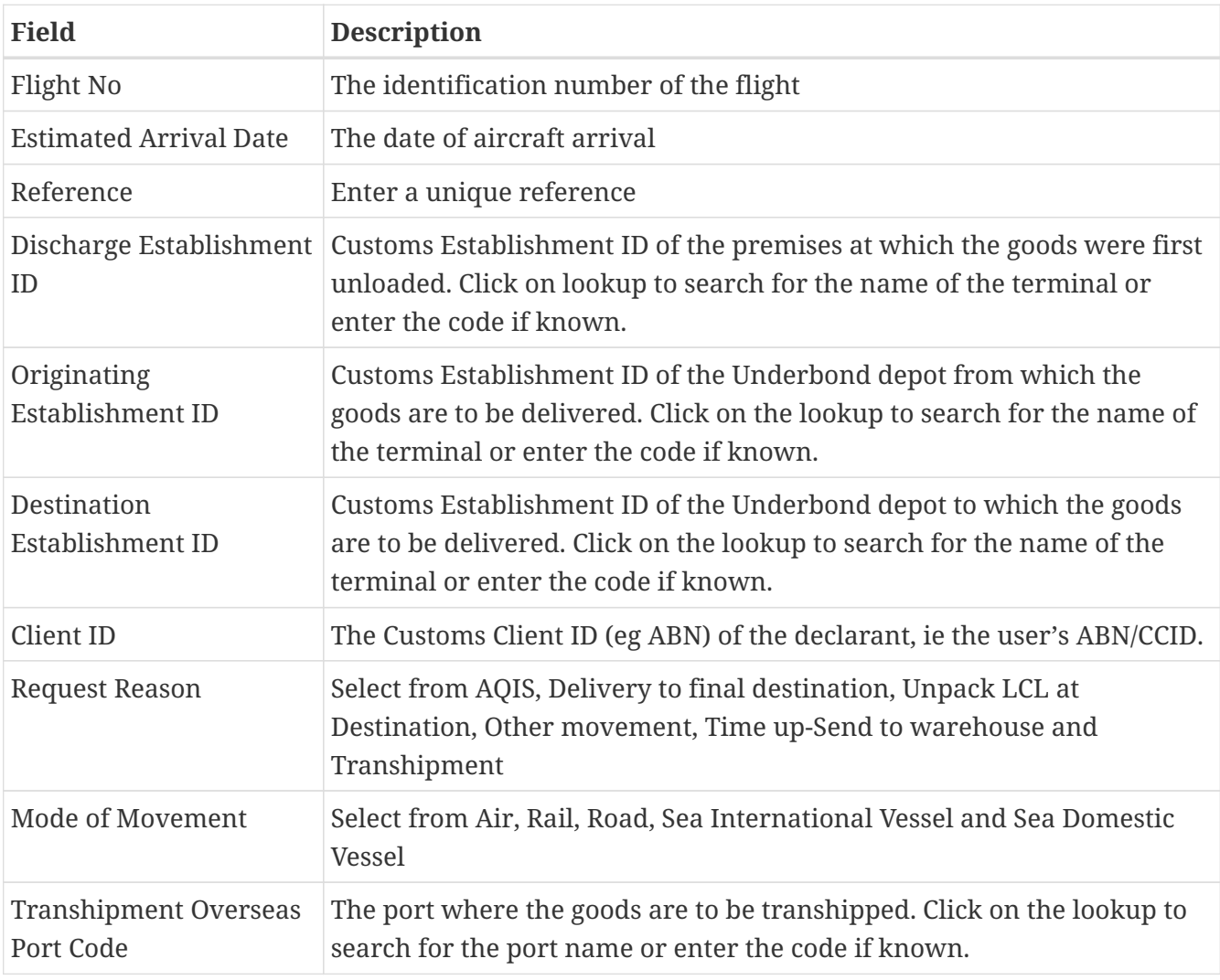

## <span id="page-14-0"></span>**Air Underbond Item Fields**

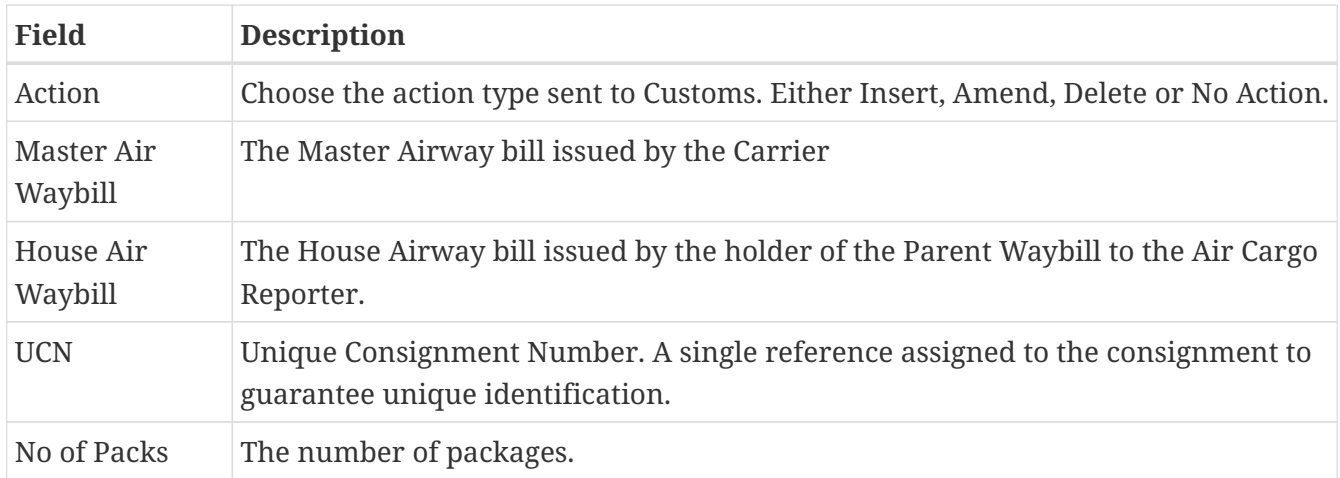

### <span id="page-14-1"></span>**Sea Underbond Header Fields**

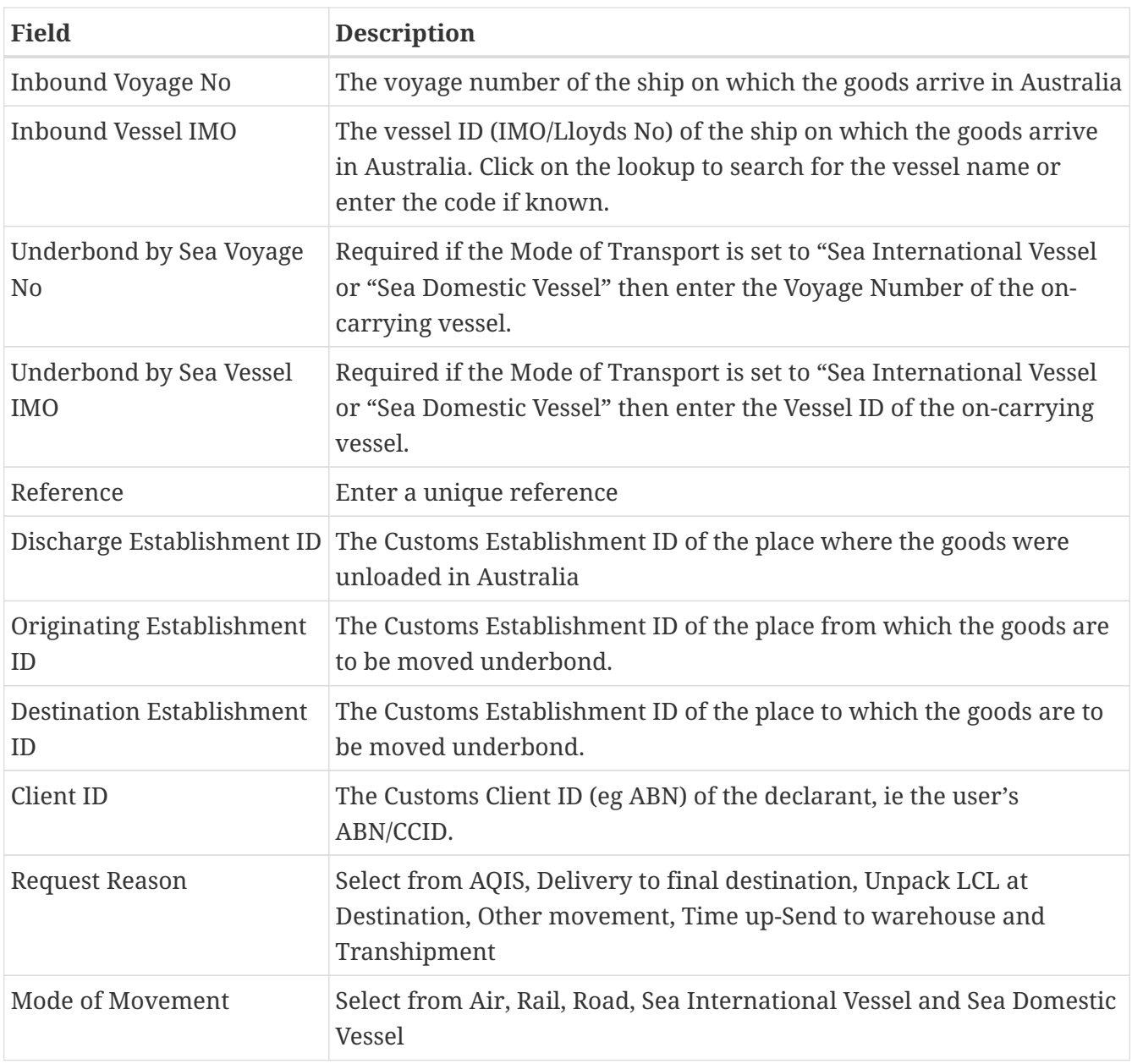

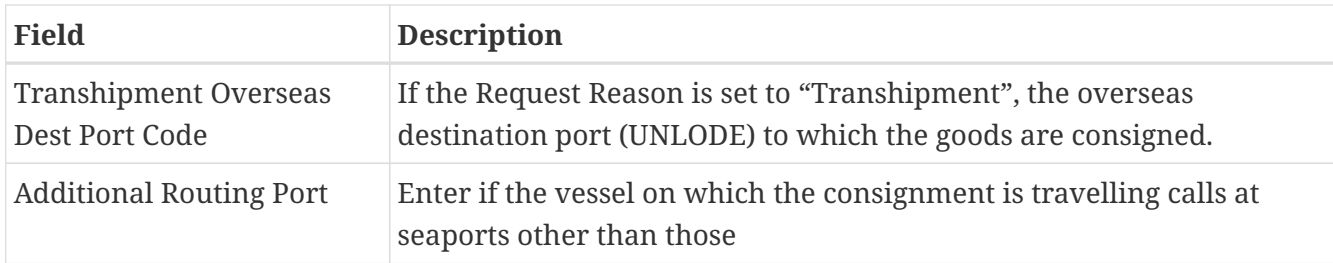

## <span id="page-15-0"></span>**Sea Underbond Item Fields**

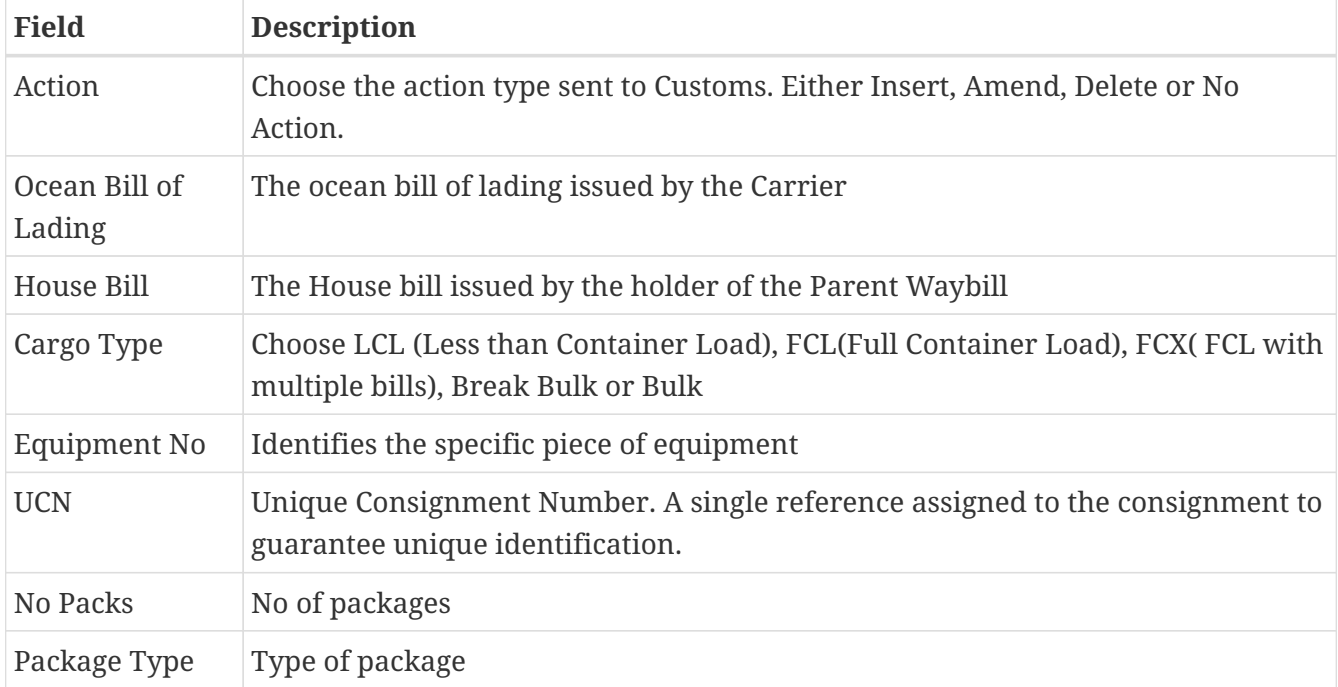

## <span id="page-16-0"></span>**Underbond Status**

- The latest status is determined by the response received from ABF to the last message sent.
- When you have received a response from ABF, the message status will change from SENT to either ACCEPTED or one of several ERROR conditions.

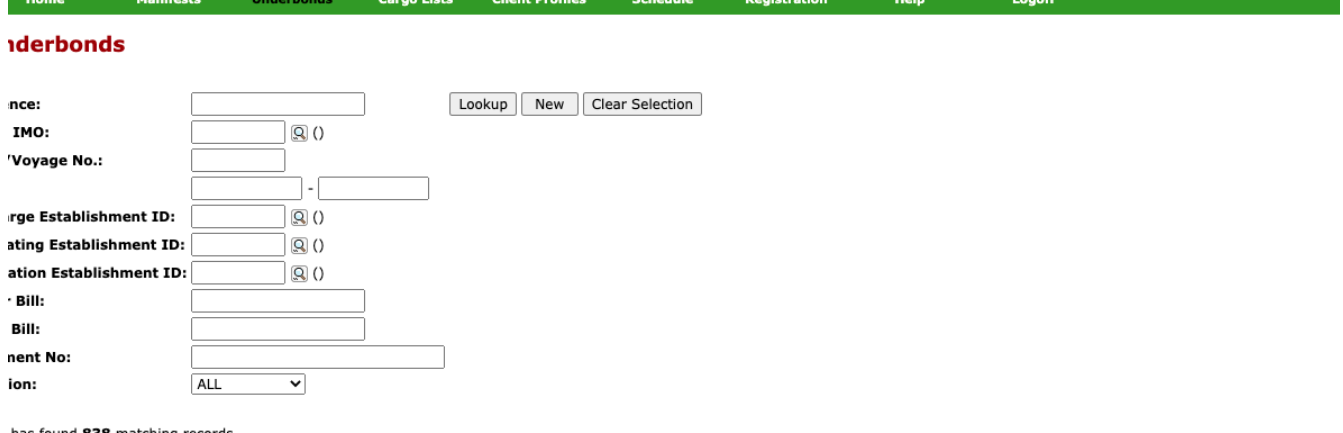

#### has found 838 matching records  $4557801011$

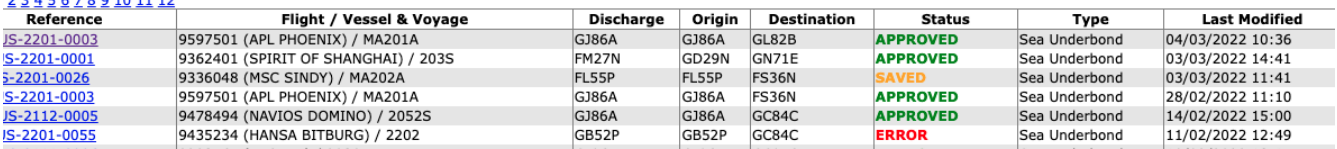

- To view the status details, open the underbond.
- Scroll to the bottom and look at the Customs Status section.

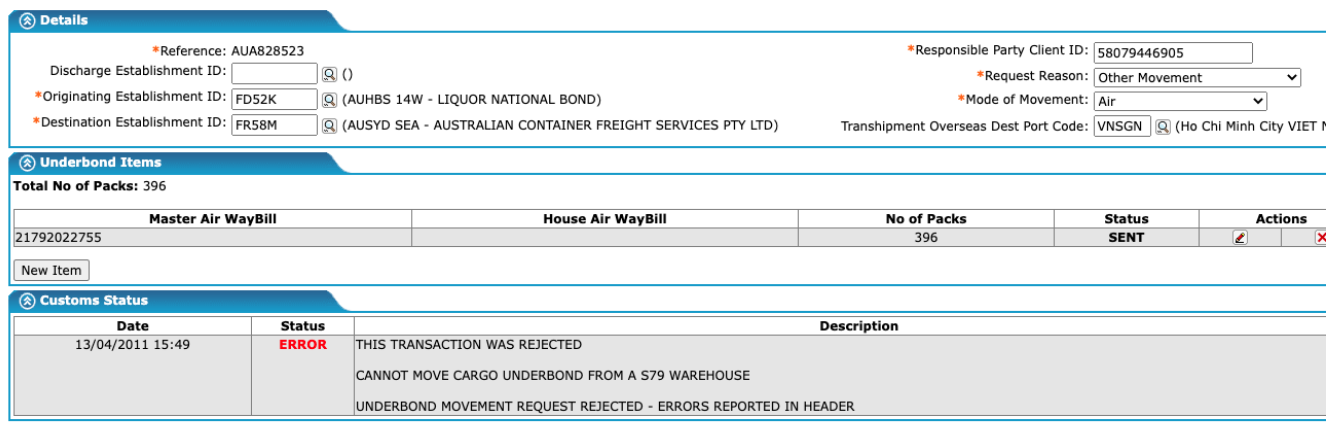

## <span id="page-17-0"></span>**User Administration**

This section allows users to amend or add the following;

- Company Name
- Company Address
- Company Email
- Change Passwords
- Add / Remove Users
- Alert Email Addresses

## <span id="page-17-1"></span>**Updating Company Details**

To update your company details, name, address etc click on the **Registration** menu item on the green bar.

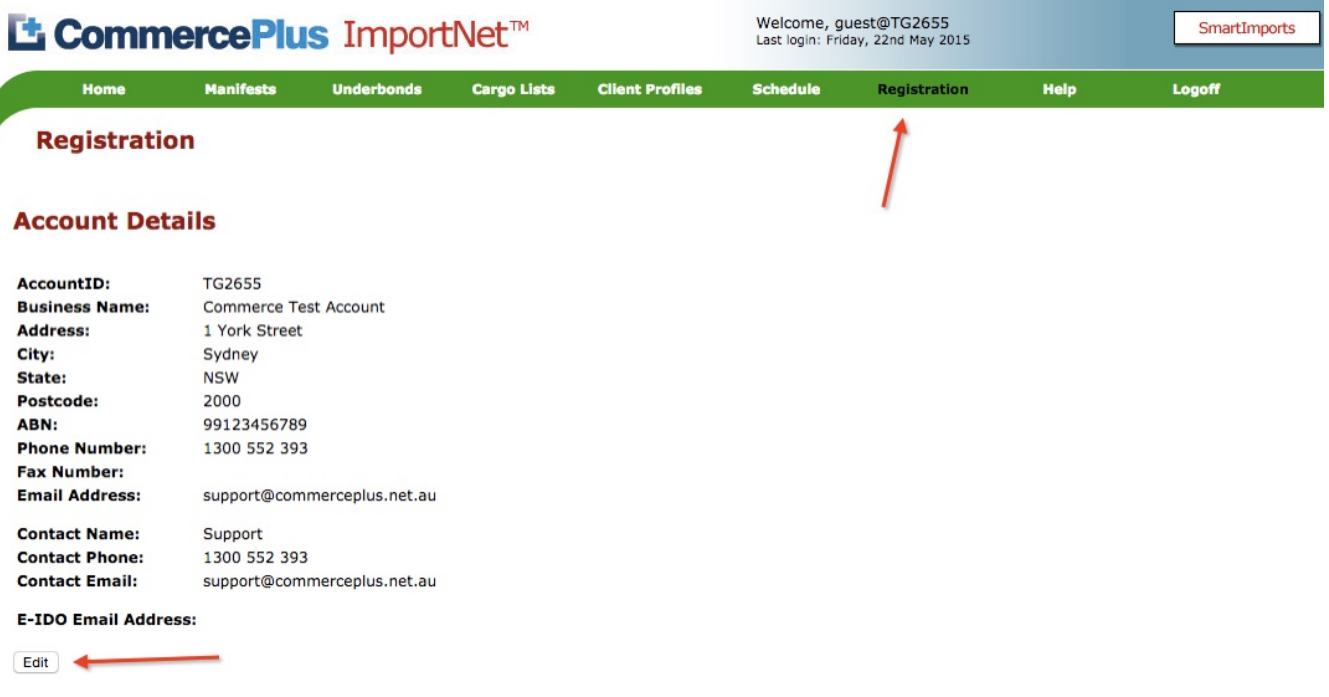

- The click on **Edit**.
- Make the changes and press **Save**

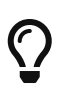

If the ABN needs to change please email [support@commerceplus.net.au](mailto:support@commerceplus.net.au) as your account will need to be updated with ABF.

### <span id="page-18-0"></span>**Updating Passwords**

- Click on **Registration** and scroll down to the User Access.
- Click on the username needing updated.

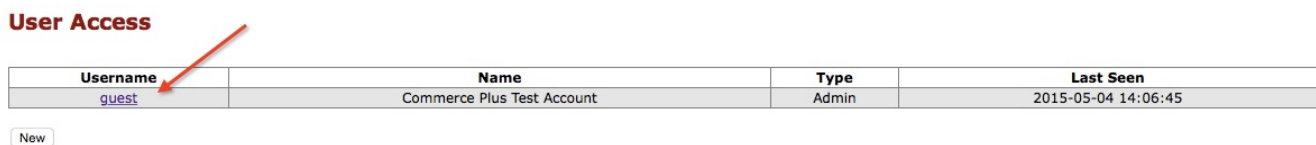

• Edit the password and **Save**.

### <span id="page-18-1"></span>**Adding Users**

- Click on **Registration** and scroll down to the User Access
- Click **Add**
- Choose Client or Admin, only Admin users are able to create new users and change passwords for others.
- Click **Save**

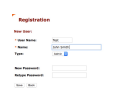

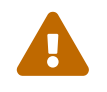

Commerce Plus recommends that each user has their own account for both security and workflow